# **CommCare Data Export Tool**

**This feature requires a CommCare Software Plan**

This feature (CommCare Data Export Tool) is only available to CommCare users with a **Pro** Plan or higher. For more details, see the [Comm](http://www.commcarehq.org/software-plans/) [Care Software Plan page](http://www.commcarehq.org/software-plans/).

• [Summary](#page-0-0)

ന

- [Exporting to file vs to a database](#page-0-1)
- [Prerequisites](#page-0-2)
	- [Installing commcare-export](#page-1-0)
		- [Windows](#page-1-1)
			- [MacOS](#page-1-2)
			- [Linux](#page-1-3)
		- [Upgrade the tool to the newest version](#page-2-0)
- [Demo data and examples](#page-2-1)
	- [How to Generate an Excel Query File](#page-4-0)
		- [Excel Worksheet Naming](#page-4-1)
		- [Columns of a Configuration Sheet](#page-4-2)
		- [How To Reference Fields in Forms and Cases](#page-5-0)
		- [Aggregation and Calculation Functions](#page-6-0)
	- [Example Query File](#page-6-1)
- [Exporting to SQL](#page-6-2)
	- [Supported SQL Databases](#page-7-0)
	- [Data Type Conversion](#page-7-1)
- [Running commcare-export on the Command Line](#page-7-2)
	- [Required commcare-export flags](#page-7-3)
	- [Optional commcare-export flags](#page-8-0)
- [Using the CommCare Data Export Tool to extract data from a](#page-8-1)  [domain with Two Factor enabled](#page-8-1)
- [Troubleshooting](#page-8-2)

# <span id="page-0-0"></span>Summary

**commcare-export** is a command line tool designed to let you export your data from CommCare HQ in a simple, configurable, and reusable way. **com mcare-export** will automatically pull your form and case data from CommCare HQ and save it locally, typically to either an Excel spreadsheet or to a local database (like MySQL). You can configure it to pull data on a schedule to automatically keep your data up to date, or run it as a one-time data dump. Here are the basic steps:

- 1. Install the commcare-export tool
- 2. Create an Excel Query File
- 3. Write a command-line query to run export
- 4. (Optionally) Configure export to be re-run automatically
- 5. Use data

The rest of this page describes how to use **commcare-export** in more detail.

### **Who should use this tool**

- You are looking to export data from CommCareHQ into a SQL database or Excel Workbook.
- You are **moderately technical**, comfortable running command-line programs on your platform of choice.

# <span id="page-0-1"></span>**Exporting to file vs to a database**

One major consideration is whether to export to a file (Excel, CSV, JSON, etc) or to a SQL database. Exporting to a file allows you to get a full results set without setting up a local database. However, the major advantage of exporting to a database is that commcare-export supports incremental upd ates. By default, each time the commcare-export command is run, it will only import results that were modified after the most recently imported form or case. This means that, for very large datasets, you do not need to export a full results set every time you need to access your data. This can be an incredibly powerful feature for a data pipeline. (See more information about [Selecting Tools for CommCare Data Processing and Analysis](https://confluence.dimagi.com/display/commcarepublic/Selecting+Tools+for+CommCare+Data+Processing+and+Analysis) here).

# <span id="page-0-2"></span>**Prerequisites**

∽

If you are looking to export into a SQL database, you must have this database set up, and you should know how to provide a URL for it.

# **Latest version**

The latest released version of the CommCare Export Tool can be found at:

- [PyPi](https://pypi.python.org/pypi/commcare-export)
- [GitHub](https://github.com/dimagi/commcare-export/releases)

### **Other useful pages**

- [Selecting Tools for CommCare Data Processing and Analysis](https://confluence.dimagi.com/display/commcarepublic/Selecting+Tools+for+CommCare+Data+Processing+and+Analysis)
- [Tips and Tricks](https://confluence.dimagi.com/display/commcarepublic/Data+Export+Tool%3A+Tips+and+Tricks)
- [Field reference](https://confluence.dimagi.com/display/commcarepublic/Export+field+reference)
- [Advanced features](https://confluence.dimagi.com/display/commcarepublic/CommCare+Export+Advanced+Features)

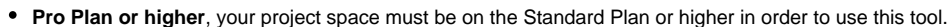

**Edit Data permissions**, the user that you use to authenticate with must have **Edit Data** permissions.

# <span id="page-1-0"></span>Installing commcare-export

This section guides you through getting your system ready to use the **commcare-export** command-line tool.

## <span id="page-1-1"></span>**Windows**

⊗

1. Install Python

Visit the [Python for Windows](https://www.python.org/downloads/) page and download a package appropriate for your system. The following instructions assume that you have select Python 2.7, but this only affects the location of Python on your hard drive. This tool works with all recent version of Pythons. If you use a different version (i.e. Python 3.2) then you will need to replace each instance of "python27" with your version number (i.e. "python32")

2. Install pip (a program that automatically installs Python programs)

Install pip for windows [\(https://sites.google.com/site/pydatalog/python/pip-for-windows\)](https://sites.google.com/site/pydatalog/python/pip-for-windows)

```
3. Install commcare-export
```
> c:\python27\scripts\pip install commcare-export

# <span id="page-1-2"></span>**MacOS**

#### 1. Install Python

Some versions of MacOS come with outdated versions of Python. To be safe, you should upgrade; this is very easy. The best way to install software on a Mac is via [Homebrew.](http://brew.sh/) To install Homebrew and then a modern version of Python, open a terminal and run the following two commands. The first installs Homebrew, interactively telling you each thing it is going to do before it does it. The second installs Python and any prerequisites. (BTW, Mac does not have apt-get)

```
/usr/bin/ruby -e "$(curl -fsSL https://raw.githubusercontent.com/Homebrew/install/master/install)"
brew install python
```
After that, usage of Homebrew is brew install <SOME PACKAGE>.

```
2. Install commcare-export
```
pip2 install commcare-export

# <span id="page-1-3"></span>**Linux**

#### 1. Install Python

If you are on a Linux-based operating system, you probably have an automatic package manager available. Lucky you! You probably already have Python installed or know how to install it, but if not, then you will need to invoke the package manager for your operating system. Here are some possible commands.

```
$ apt-get install python
or
$ yum install python
or
$ emerge python
```
2. Install pip (a program that automatically installs Python programs)

\$ sudo easy\_install pip

# 3. Install **commcare-export**

```
$ sudo pip install commcare-export
```
# <span id="page-2-0"></span>**Upgrade the tool to the newest version**

If you have installed an earlier version of the commcare-export tool and need to upgrade you can do the following:

#### Windows

```
> c:\python27\scripts\pip install -U commcare-export
```
### **MacOS**

```
sudo pip2 install -U commcare-export
```
In case you have any problem setting up python on MacOS, reference here:<http://docs.python-guide.org/en/latest/starting/install/osx/> (i)

### Linux

```
$ sudo pip install -U commcare-export
```
If you get an error "ValueError: Invalid column index 0" you should run this command to downgrade one of the python libraries: ⋒

\$ pip install -U openpyxl==1.8.6

# <span id="page-2-1"></span>Demo data and examples

This section describes how to run the examples that come with commcare-export against a sample project from the CommCareHQ exchange. After working through it, you should have some familiarity with the, its configuration, and how it is used.

### **1. Set up some demonstration data in CommCareHQ**

- 1. Visit the CommCareHQ Exchange and add the [Simple CommCare Demo/Tutorial](https://www.commcarehq.org/exchange/3c79d879567008fdcda4ab6264bfddd9/info/) app to a new project space.
- 2. Select the 'Deploy' tab, select 'Make a New Version', star the build.
- 3. Visit Web Apps and fill out a bunch of forms.

### **2. Run the examples and see the output in the Terminal**

Download the examples [demo-registrations.xlsx,](https://confluence.dimagi.com/download/attachments/12879516/demo-registrations%20%282%29.xlsx?version=1&modificationDate=1549889437130&api=v2) [demo-deliveries.xlsx](https://confluence.dimagi.com/download/attachments/12879516/demo-deliveries.xlsx?version=2&modificationDate=1549889463601&api=v2) and [demo-pregnancy-cases.xlsx](https://confluence.dimagi.com/download/attachments/12879516/demo-pregnancy-cases.xlsx?version=2&modificationDate=1549889478268&api=v2) attached to this page. In the following, you will need to adjust the path to the file to be wherever you downloaded them and fill in the name of your project - the bits in bold. The following commands will run the examples in such a way that the "tables" will be simply printed.

Many different fields are available for output in this way in addition to what is shown in these examples. The fields can be determined form the JSON output as they follow the JSON structure down to each property. For instance, based on the form output here: https://www.commcarehq.org/a /YOUR\_PROJECT/api/v0.5/form/- you would be able to use form.case.@caseidor form.meta.username.

YOUR\_PROJECT is the name that you gave to the project space for your application. The name of your project is listed on the first page, Dashboard, when you sign into [CommCareHQ](https://www.commcarehq.org/domain/select/). You can also see your project space name in any url while working in your : www.commcarehq.org/a /yourprojectname

# **On Windows:**

```
> C:\python27\scripts\commcare-export --output-format markdown --project YOUR_PROJECT --query demo-
registrations.xlsx
> C:\python27\scripts\commcare-export --output-format markdown --project YOUR_PROJECT --query demo-
deliveries.xlsx
> C:\python27\scripts\commcare-export --output-format markdown --project YOUR_PROJECT --query demo-
pregnancy-cases.xlsx
```
#### **On MacOS / Linux:**

```
$ commcare-export --output-format markdown --project YOUR_PROJECT --query demo-registrations.xlsx
$ commcare-export --output-format markdown --project YOUR_PROJECT --query demo-deliveries.xlsx
$ commcare-export --output-format markdown --project YOUR_PROJECT --query demo-pregnancy-cases.xlsx
```
#### **Tips:**

- **'YOUR\_PROJECT' refers to the name of your project space, not the entire domain URL. For instance, the URL would be https://www.commcarehq.org/a/YOUR\_PROJECT. For the tool, simply type in YOUR\_PROJECT.**
- **If you are using a domain that isn't stored on www.commcarehq.org, then you will need to use the "- commcare-hq YOUR\_URL" flag in the cmd prompt.**
- **In this example, the output will just be printed in the Command tool. If you want to save the data to a file or database, continue to the next section.**

#### **3. Run the examples and save the output to an Excel Workbook**

Nearly the same command will save the output to an Excel Workbook.

#### **On Windows:**

```
> C:\python27\scripts\commcare-export --output-format xlsx --output registrations-export-results.xlsx --
project YOUR_PROJECT --query demo-registrations.xlsx
```
(try modifying the command above to save the results of each of the examples to a file)

### **On MacOS / Linux:**

(try coming up with this command yourself based on reading the Windows example above!)

#### **Tips:**

- If you are using windows, the command line for any path reference to folder names with spaces in the titles need to be included in quotes. For exampe, the folder 'My Data' would need to be referenced by "C:\Users\YOU\My Data" (quotes included in the command). If you start typing the filepath and when you are almost done, hit the "tab" key, the file name will automatically populate with quotations.
- If you are not going to save data to a SQL data base, you can skip ahead to Excel Configuration Details so learn how to set up the export for your project space.

#### **4. Save the output of an example query to a SQL database**

When saving to SQL you should make sure all your sheet names (table names) and field names (column names) are lowercase since not Œ all database correctly handle case.

See [Exporting to SQL](#page-6-2) section for more details.

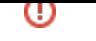

By choosing "--output-format sql" and "--output URL" you can save the output to a SQL database. First, let us try it with SQLite, a simple database that is almost certainly already installed and ready to be used on any modern computer, so you do not have to have anything set up to run these examples. In the following, when you see a lite that starts with "sqlite>" it is mimicking what it is like to interact with the database, so you should type in the bits that come after that.

In these commands, the term DATABASE\_URL is a standard URL format for databases. If, for example, you have a PostgreSQL database hosted on db .example.com named registrations that you would like to save into instead, the URL might look like postgresql://db.example.com /registrations (you may need to include username and password in the URL, but fully explaining the format is beyond the scope of this tutorial).

#### **On Windows:**

 > C:\python27\scripts\commcare-export --output-format sql --output DATABASE\_URL --project YOUR\_PROJECT - query demo-registrations.xlsx

#### **On MacOS / Linux:**

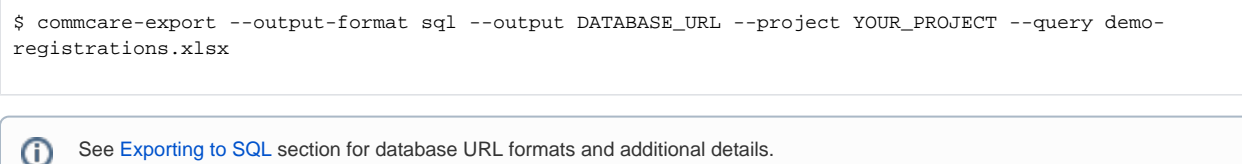

#### **5. Synchronize recent changes periodically**

**Note:** This only applies when exporting to a SQL database.

One expected way to use this tool is to run a weekly/daily/hourly export of just those forms and cases which have changed. To set this up you will need knowledge of how to set up scheduled tasks, so this tutorial will just show a single example command and trust that you are comfortable adjusting it to suit your needs.

When exporting to a SQL database the export tool can pick up where it left off after the previous run. This means that once you have completed an export all you have to do in order to get the most recent data is re-run the same command again.

# <span id="page-4-0"></span>How to Generate an Excel Query File

This section describes in detail the Excel query file required for commcare-export. You should open one (or many) of the examples ([demo](https://confluence.dimagi.com/download/attachments/12879516/demo-registrations%20%282%29.xlsx?version=1&modificationDate=1549889437130&api=v2)[registrations.xlsx](https://confluence.dimagi.com/download/attachments/12879516/demo-registrations%20%282%29.xlsx?version=1&modificationDate=1549889437130&api=v2), [demo-deliveries.xlsx,](https://confluence.dimagi.com/download/attachments/12879516/demo-deliveries.xlsx?version=2&modificationDate=1549889463601&api=v2) [demo-pregnancy-cases.xlsx](https://confluence.dimagi.com/download/attachments/12879516/demo-pregnancy-cases.xlsx?version=2&modificationDate=1549889478268&api=v2)) and compare them to the explanations below.

### <span id="page-4-1"></span>**Excel Worksheet Naming**

Each sheet of the configuration workbook is the configuration for an output table. Each sheet should have a unique name. The name of the Excel sheet will become the name of your output table.

The sheet consists of a series of columns with names that are special to commcare-export. These column headers are required but also freeing - you may have any other columns you like as long as they do not have one of the reserved titles.

# <span id="page-4-2"></span>**Columns of a Configuration Sheet**

- 1. **Data Source:** (required) Possible values are form or case. (Advanced Usage: You may specify a deep JSONPath into the data in order to iterate over repeats. For example, if you have a repeat called "child" in the root of the form, the data source would become "form.form.child". Also note that fields are then relative to the source, not absolute. See the [Data Export Tool: Tips and Tricks](https://confluence.dimagi.com/display/commcarepublic/Data+Export+Tool%3A+Tips+and+Tricks) page for more information. If these terms don't sound familiar, then you probably don't need them!)
- 2. Filter Name: *(optional)* Including both "Filter Name" and "Filter Value" columns allows you to limit the set of forms or cases that are returned from the commcare-export tool.
	- a. <u>Forms</u>: By default, if your data source is  $\epsilon$ orm, every form submitted to a project space will be returned. Most users will, at a minimum, want to download data for one particular form at a time. To select a particular form type, set Filter Name to xmlns.exact

and Filter Value to your form's XML namespace. You can find this for any given form by going to your form -> Advanced -> View (Source XML) and look for the address in the header of your XForm. See additional form filtering options here: [List Forms API.](https://confluence.dimagi.com/display/commcarepublic/List+Forms)

- b. Cases: If your data source is case, every case in a project's casedb will be returned. Most users will, at a minimum, want to download data for one *case\_type* at a time. To download one particular case type, set Filter Name to type and Filter Value to the name of the case type you'd like to download. See additional case filtering fields here: [List Cases API.](https://confluence.dimagi.com/pages/viewpage.action?pageId=12224287)
- 3. Filter Value: *(optional)* Filter Names are paired with Filter Values in order to filter the results you request from CommCareHQ. See API documentation listed above for details or acceptable values and formats. Results are limited to the set of forms or cases whose Filter Name property matches the value listed in this field.
- 4. Field: Each row of this column specifies the name of one *output* field. **Note that for use with a SQL database, a field named id is required. Note that there is no maximum number of output fields.**
- 5. **Source Field**: Each row of this column specifies where the data of the corresponding **Field** should be extracted from. Note that form properties must be prefixed with form. and case properties must be prefixed with properties. (See more details about the proper format for Source Fields below in the **[How to Reference Fields in Forms and Cases](https://confluence.dimagi.com/display/commcarepublic/CommCare+Data+Export+Tool#CommCareDataExportTool-HowToReferenceFieldsinFormsandCases)** section).
- 6. **Alternate Source Field [N]:** (optional) In instances where different source fields should be placed in the same output field (for example when renaming fields in the app) alternate source fields can be specified. Each Alternate Source Field column must be named **Alternate Source Field [N]** where "**[N]"** is replaced by a number. For example:

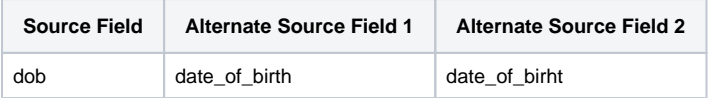

The source fields are each considered in order and the first one that appears in the data is used (even if it's value is empty).

- 7. **Map Via:** (optional) This column allows you to convert the raw value to another form (only relevant if you're exporting to SQL). See section **[Da](https://confluence.dimagi.com/display/commcarepublic/CommCare+Data+Export+Tool#CommCareDataExportTool-DataTypeConversionSupportforSQL) [ta Type Conversion Support for SQL](https://confluence.dimagi.com/display/commcarepublic/CommCare+Data+Export+Tool#CommCareDataExportTool-DataTypeConversionSupportforSQL)** below for details
- 8. **Table Name:** (optional) By default the table name is taken as the Excel Sheet name. This can be overridden by adding this column with a single value in the column for the table name.
- 9. Include Referenced Items: (optional) *(advanced)* Each item in this column is a referenced id for which the entire object will be included. For example, when fetching from the case API, if you put xforms into this column, then instead of just getting the xform\_ids, you will get the entire forms in a property called xforms. For cases, you can include: child\_cases, parent\_cases, xforms. For forms, you can include: cases.
	- Including referenced items in the results may decrease the performance of the tool significantly due to the additional data that is being requested which must be fetched separately from the main form or case data.

#### Here is an example:

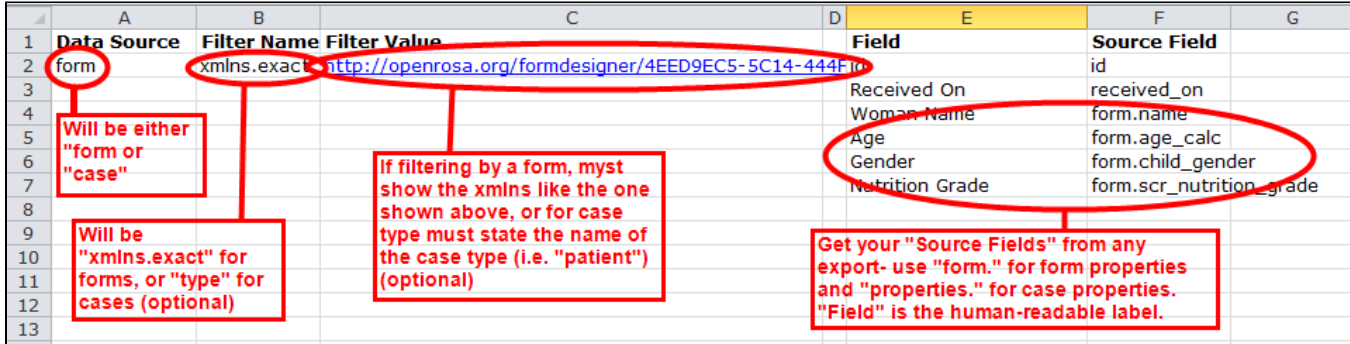

# <span id="page-5-0"></span>**How To Reference Fields in Forms and Cases**

**One of the easiest ways to confirm form and case field names is by looking at the column name in a regular form/case export from CommCareHQ.**

**See also this reference page on commonly exported fields called [Export Field Reference](https://confluence.dimagi.com/display/commcarepublic/Export+field+reference)**

In general, the name of form and case fields matches those that you wrote when you created your application, with predictable modifications. You should open an example Excel configuration file right now to compare what you see there with the explanations below. When referencing properties in the Source Field column, ensure that you've typed them in exactly as they're defined in CommCare - case sensitivity matters.

**Top-Level Form Fields:** A field named **FIELD** in a form is referenced by **form.FIELD.** For example, the field age is referenced by form.age in an Excel config file.

**Top-Level Case Fields:** A field name **FIELD** in a case is referenced by **properties.FIELD.** For example, the field delivery\_date is referenced by properties.delivery\_date in an Excel config file.

**Nested Fields:** A field nested more deeply within a form or case may be referenced by separating each level of nesting with a period. For example in demo-deliveries.xlsx you will see the nested field form.

delivery\_information.delivery\_type which will pull out the value the delivery\_type question inside the group delivery\_information. This will always match the structure of your application.

(Power Users / Programmers Only) To find out exactly what fields are available, you must view the raw output of the CommCareHQ [Case List API](https://confluence.dimagi.com/pages/viewpage.action?pageId=12224287) and Form List API. You can then reference these fields using an arbitrary [JSO](https://github.com/kennknowles/python-jsonpath-rw) [NPath](https://github.com/kennknowles/python-jsonpath-rw) into the structure.

# <span id="page-6-0"></span>**Aggregation and Calculation Functions**

The following are functions which can be used to change the value of a column. They can be added to the **Map Via** column in the Excel query.

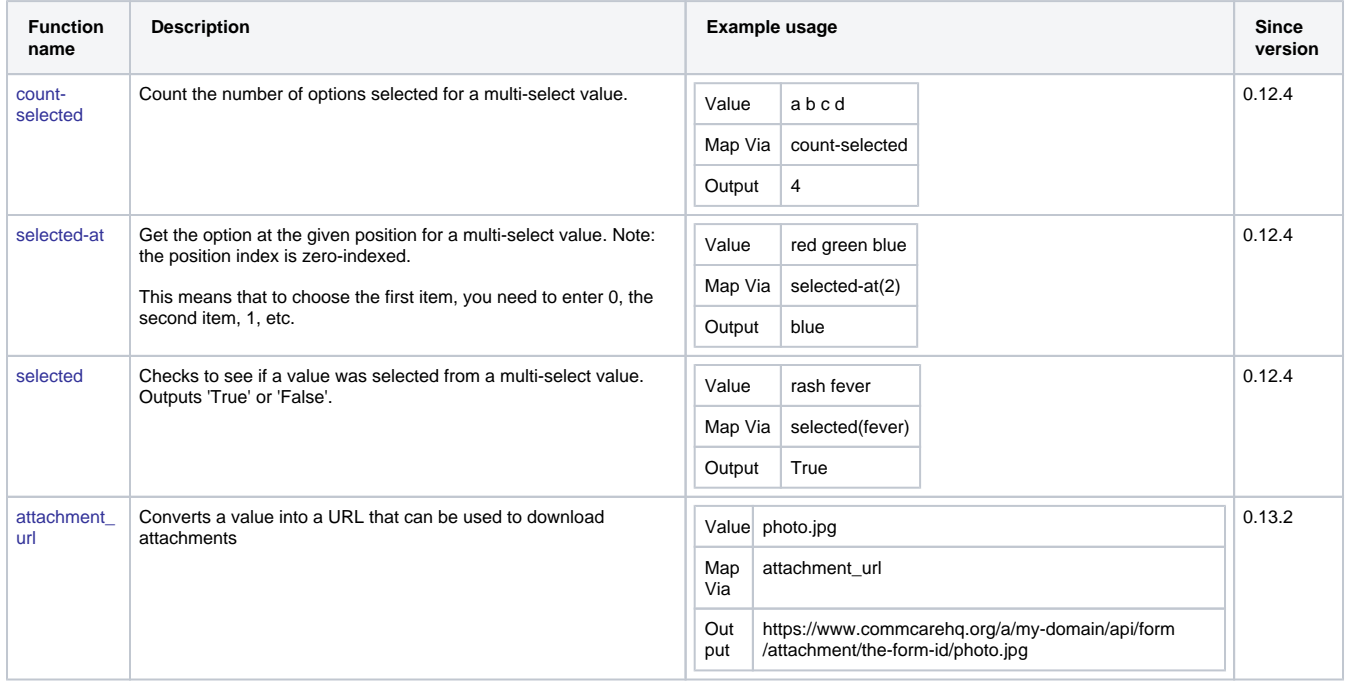

# <span id="page-6-1"></span>**Example Query File**

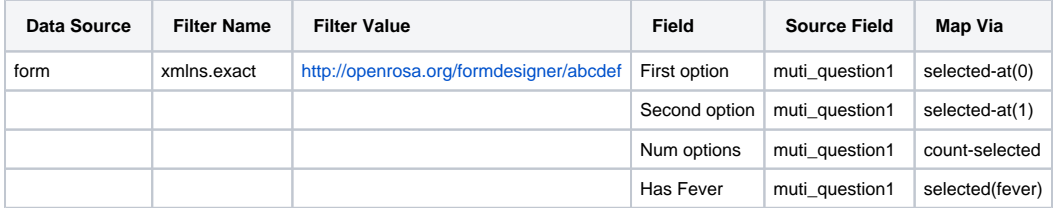

<span id="page-6-2"></span>Exporting to SQL

⊗

- Note that for use with a SQL database, a field named *id* is **required**.
- Exporting to SQL requires installing additional python libraries. These are listed in the table below.

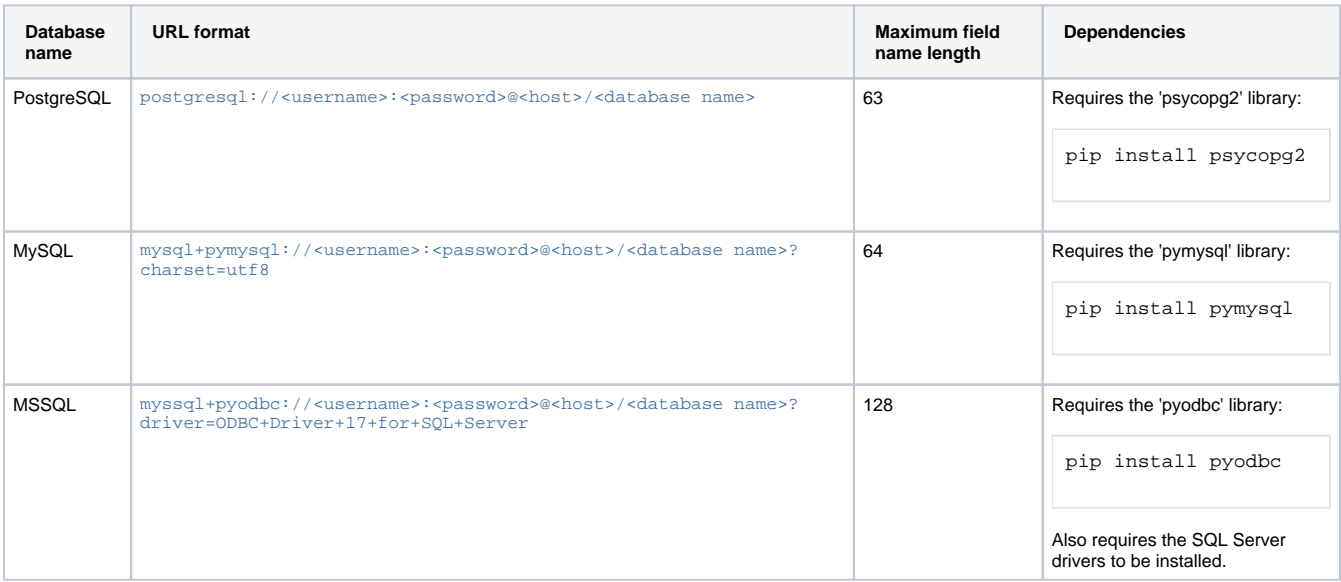

# <span id="page-7-0"></span>**Supported SQL Databases**

# <span id="page-7-1"></span>**Data Type Conversion**

This is only relevant if you're exporting to SQL.

By default the export tool only supports exporting strings, integer values and boolean values. In order to support dates as well as conversion of other types the following functions can be used in the **Map Via** column:

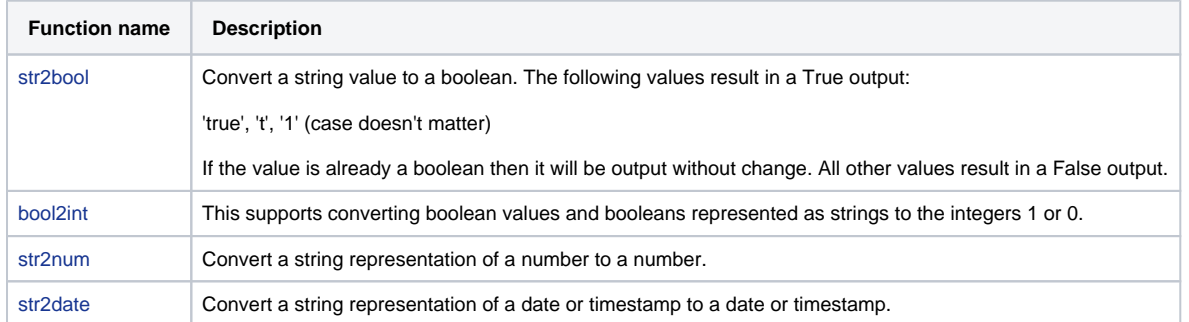

You can also use the command line option "--strict-types" which will prevent SQL column types from being changed. This may result in errors if incompatible data is received from CommCare HQ.

# <span id="page-7-2"></span>Running commcare-export on the Command Line

Once you have a query file ready, it's time to run your tool on the command line! Here are the required arguments that you will need to provide:

# <span id="page-7-3"></span>**Required commcare-export flags**

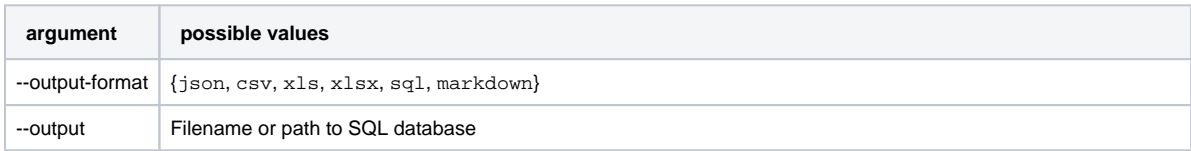

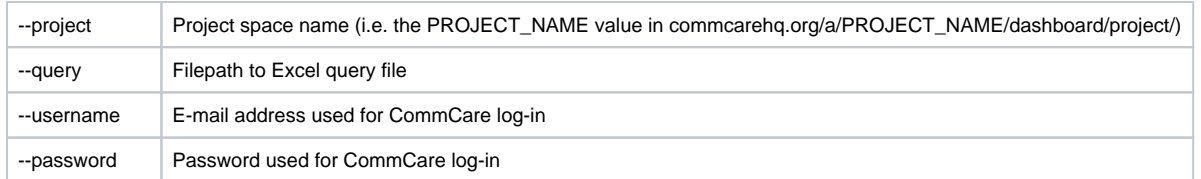

Your query should look something like this for:

Excel files

```
$ commcare-export --output-format xlsx --output my_excel_file.xlsx --project PROJECT_NAME --query 
my_excel_query_file.xlsx --username MY_COMMCARE_LOG_IN_EMAIL --password MY_COMMCARE_PASSWORD
```
## SQL imports

```
$ commcare-export --output-format sql --output mysql+pymysql://MYSQL_USER:MYSQL_PASSWORD@127.0.0.1
/MYSQL_DB_NAME?charset=utf8 --project PROJECT_NAME --query my_excel_query_file.xlsx --username 
MY_COMMCARE_LOG_IN_EMAIL --password MY_COMMCARE_PASSWORD
```
# <span id="page-8-0"></span>**Optional commcare-export flags**

For a full list of flags, you can run commcare-export --help

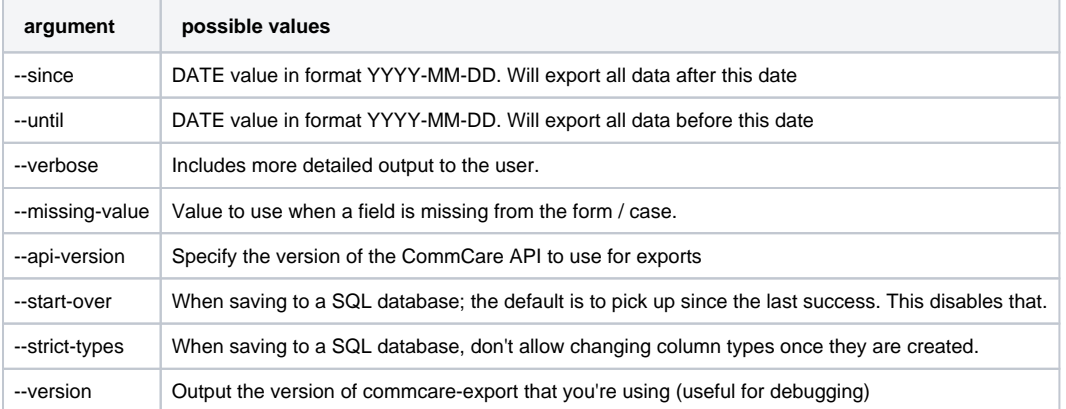

# <span id="page-8-1"></span>Using the CommCare Data Export Tool to extract data from a domain with Two Factor enabled

If you're using Two Factor Authentication on your domain, you will be required to add an additional argument to the command line prompt: **--authmode apikey.** An example query is below.

\$ commcare-export --output-format xlsx --output my\_excel\_file.xlsx --project PROJECT\_NAME --query my\_excel\_query\_file.xlsx --username MY\_COMMCARE\_LOG\_IN\_EMAIL --auth-mode apikey --password API\_Key

Instead of entering your password, you will be required to enter your API Key as defined under the "My Information" section of "My Account Settings."

# <span id="page-8-2"></span>Troubleshooting

- **The SQL table or Excel sheet does not get created**
	- The export tool will only create the SQL table or Excel sheet if there is data to export. If there are no forms or cases matching the filters then it will do nothing.
- **The number of results returned does not match what you expect**
	- Make sure you're using the latest version of the CommCare Export Tool (see section: **[Upgrade the Tool to the Newest Version](https://confluence.dimagi.com/display/commcarepublic/CommCare+Data+Export+Tool#CommCareDataExportTool-Upgradethetooltothenewestversion)**). • Check the filter fields in your Excel Query file and make sure they are properly formatted.
	-
	- Contact [support@dimagi.com](mailto:support@dimagi.com) if the problem persists.
- **Columns in the Excel Query file are missing from the eventual SQL export**
	- The commcare-export tool will only export fields if they exist in the version of the application that the end user was using when they submitted each particular form and case. If you are exporting older forms or cases, keep in mind that their property names may be different from what is currently visible in the application.
- **commcare-export seems to be running, but no data is coming in**
	- **•** See note in the Columns in the Excel Query file are missing from the eventual SQL export section above.
	- Verify that a commcare\_export\_runs database table has been created, and that the query is visible there.
	- Verify that the sheet name inside your Excel Query file doesn't match another database table that's already been created.
- **commcare-export repeatedly terminates prematurely due to a server error**
	- There are a variety of underlying causes for this. There might be transitory server issues, there might be server maintenance going on, there might be a timeout due to too much data being downloaded.
	- After retrying your query a couple times, you should contact [support@dimagi.com](mailto:support@dimagi.com) directly for help